#### **МІНІСТЕРСТВО ОСВІТИ І НАУКИ УКРАЇНИ Вище професійне училище №21 м.Миколаєва**

# **ТЕХНОЛОГІЯ ВЕРСТКИ ВІТАЛЬНОЇ ЛИСТІВКИ** Виконав: учень групи В-32

Комаров Сергій

Миколаїв - 2016

# **МЕТА:**

**- Дослідити технології верстки вітальних листівок**

# **ЗАВДАННЯ:**

**Photoshop - Створити вітальну листівку «З Новим роком» за допомогою програми Adobe** 

Вітальна листівка — це невеликий оригінальний лист у вигляді привітання, який здатен в момент розвіяти вашу нудьгу і примусити посміхатися до вух. Будь то вірші або проза, але головне завдання листівки в тому, щоб це побажання було щирим, а значить від усього серця і з любовью!

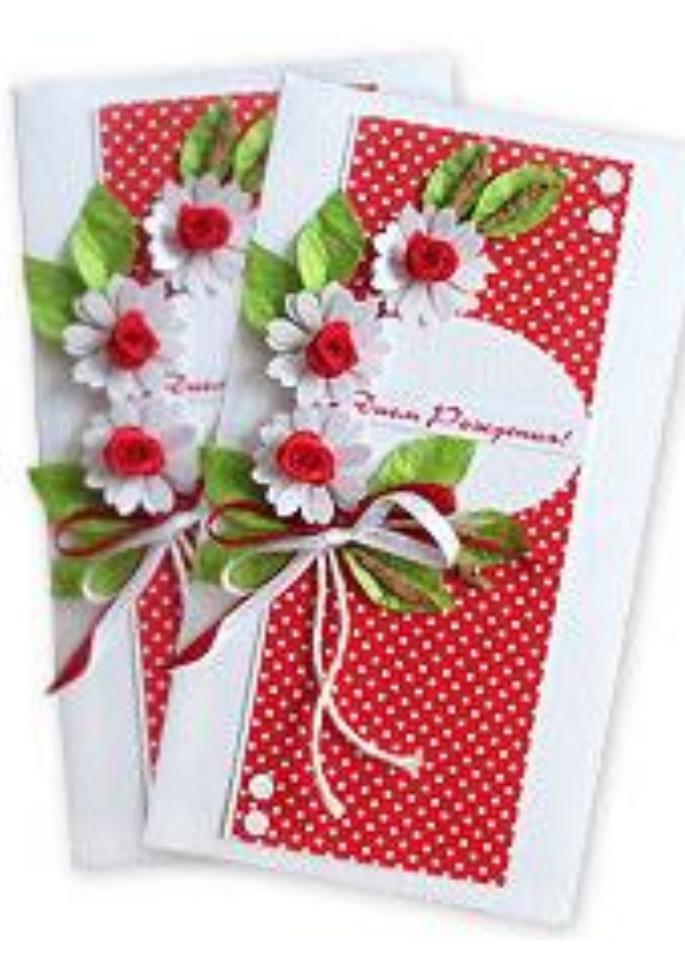

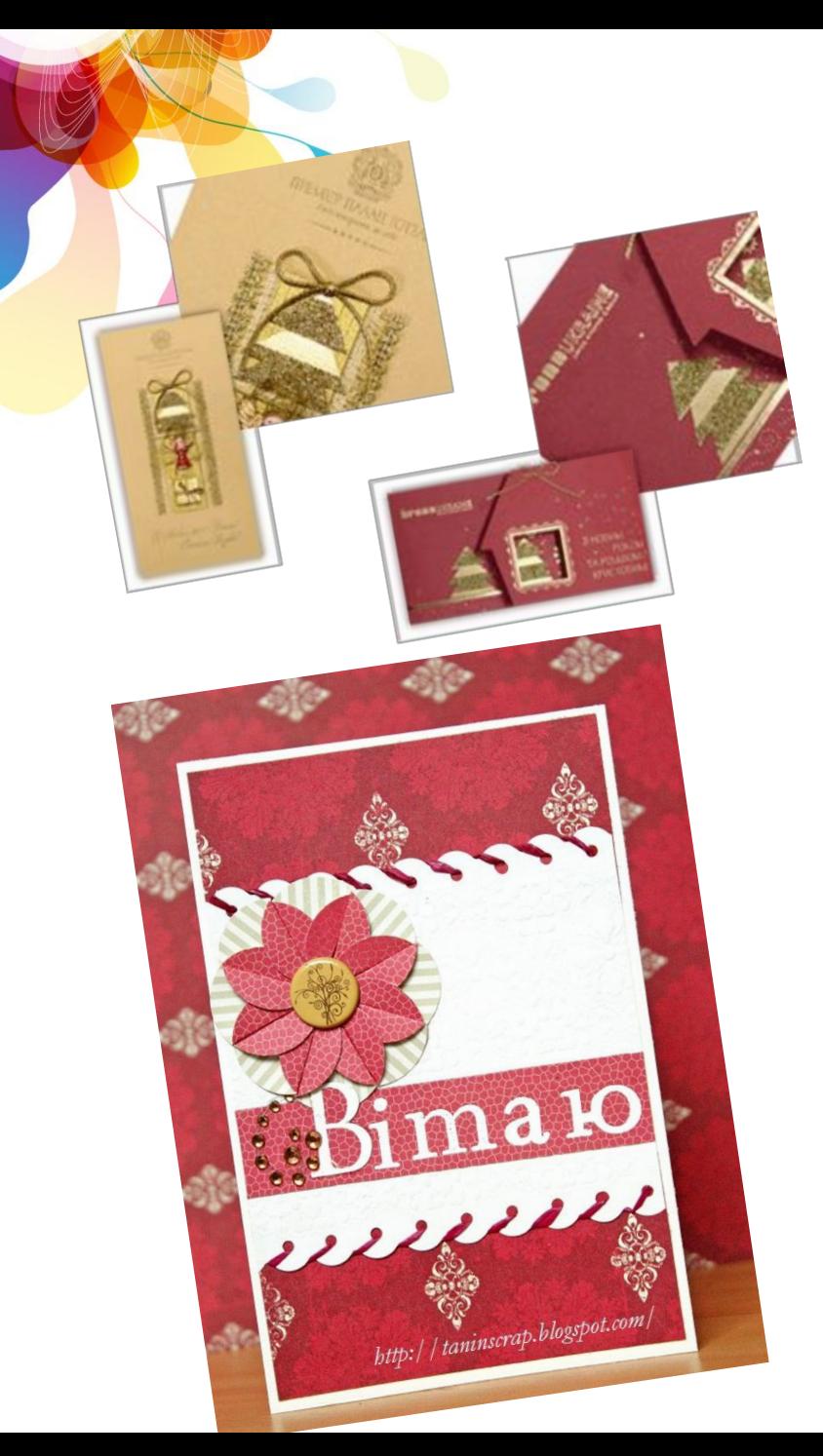

# **- Ділові листівки ВИДИ ЛИСТІВОК**

- **- Рекламна листівка**
- **- Вітальна листівка**
- **- Фото-листівки**

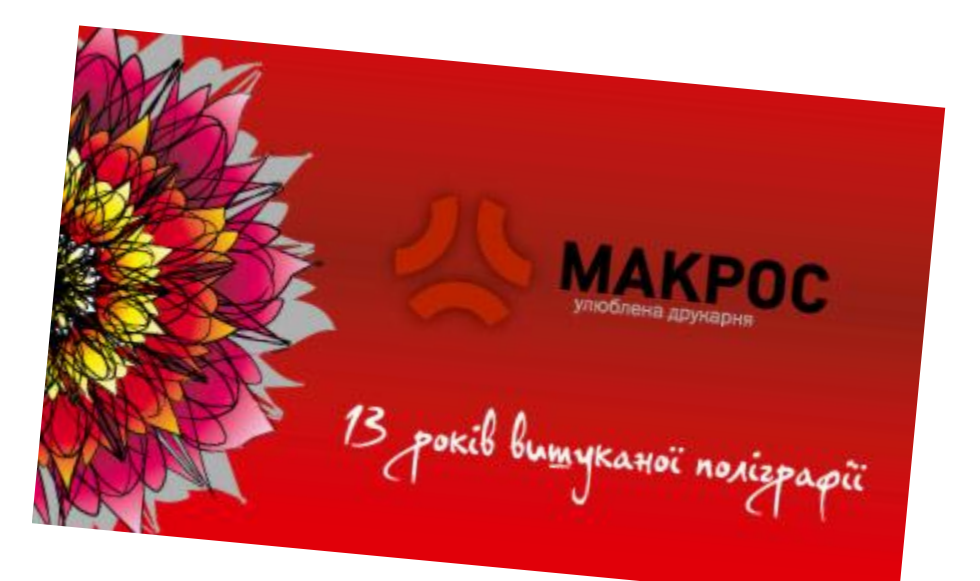

# **- Багаторазові листівки ВИДИ ЛИСТІВОК**

- **- Музична листівка**
- **- 3D листівки**
- **- Hand-made листівки**

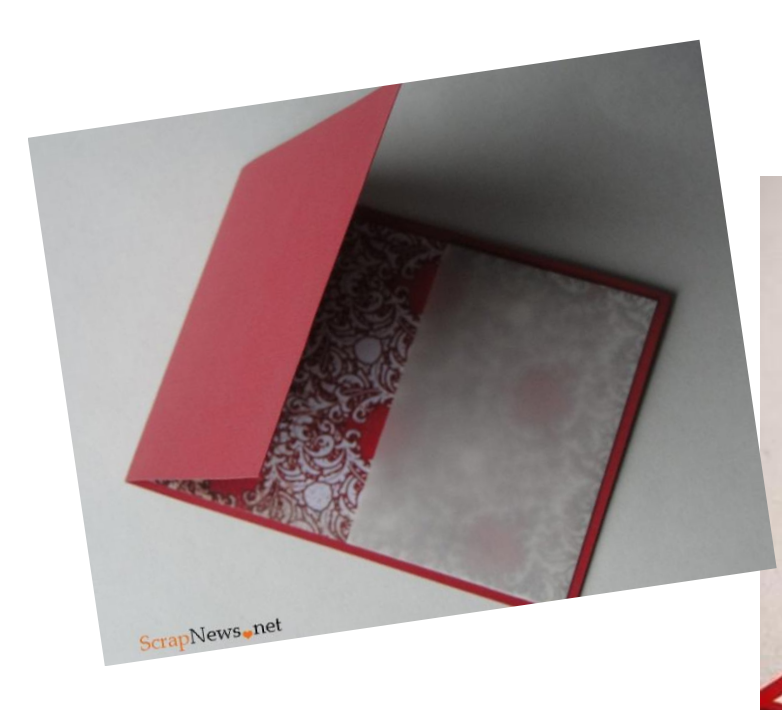

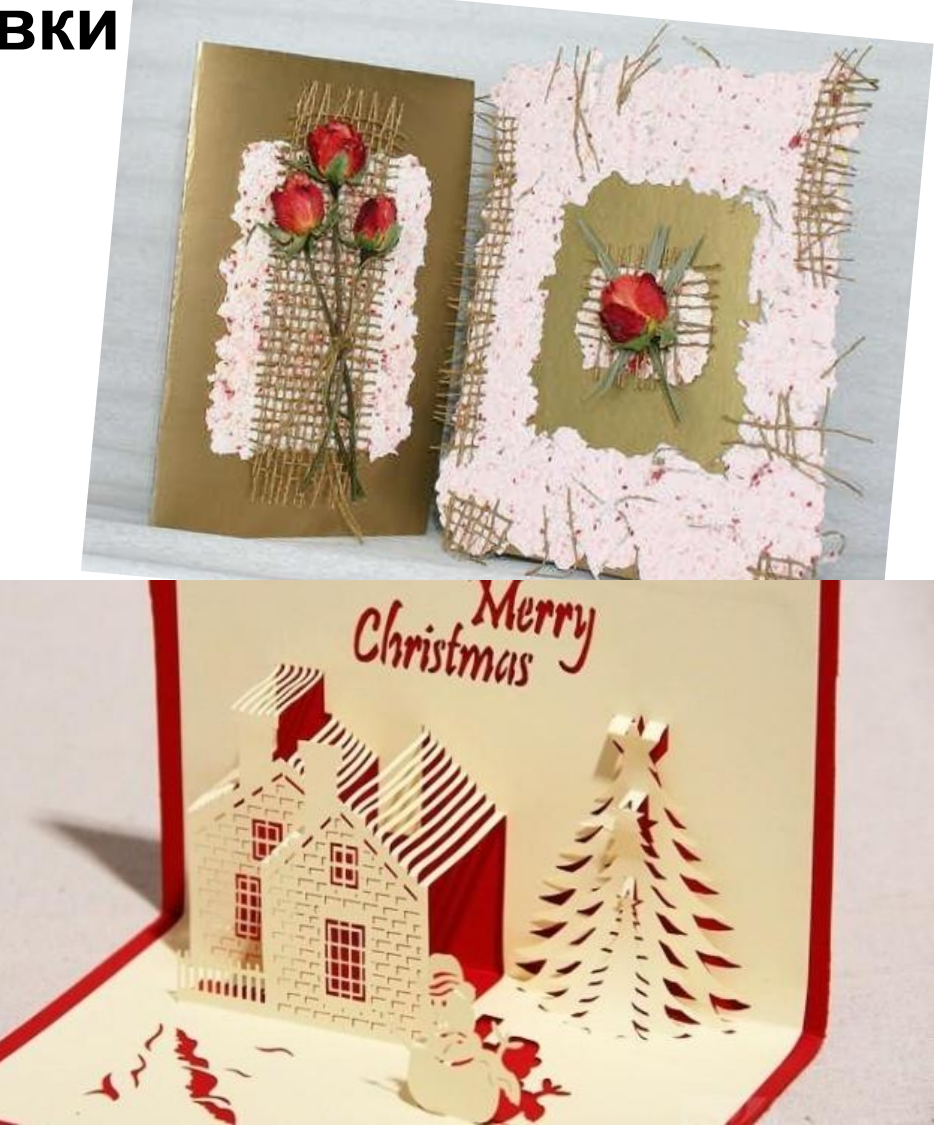

# **СТВОРЕННЯ ВІТАЛЬНОЇ ЛИСТІВКИ**

1. Запускаємо Adobe Photoshop і створюємо новий документ із заданими параметрами (Файл-Створити або комбінація клавіш Ctrl+N)

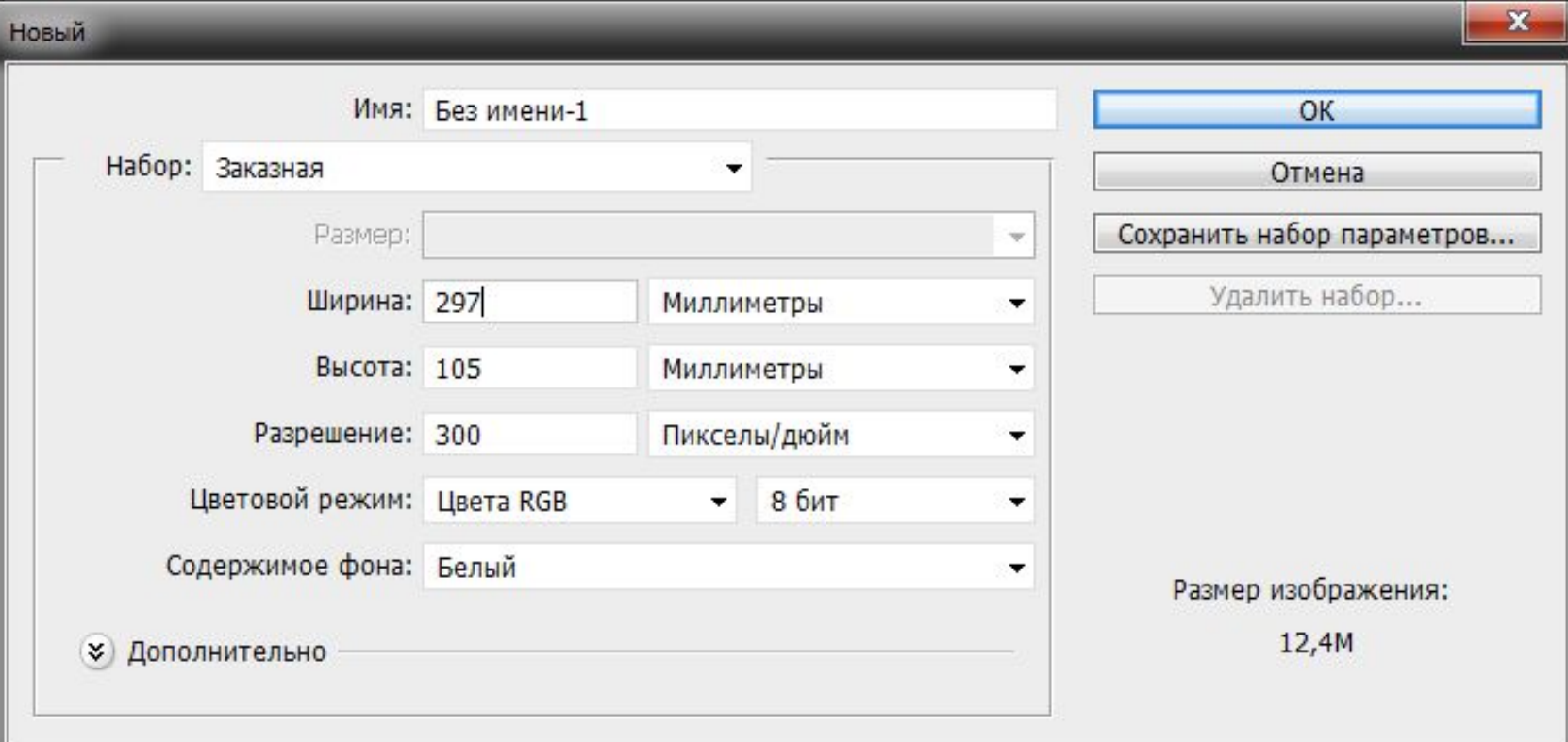

# 2. Отримуємо чистий документ, в якому будемо працювати

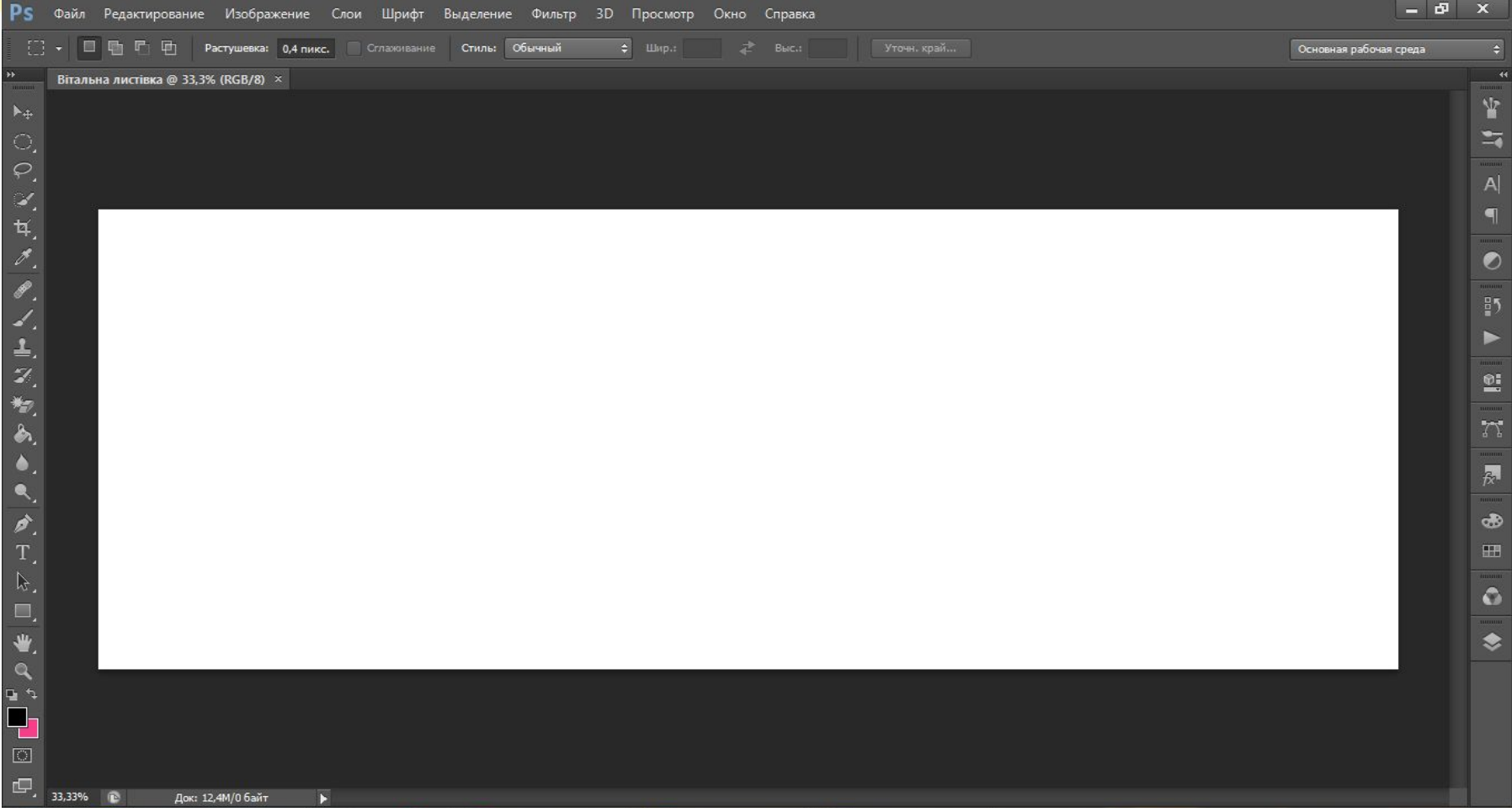

# 3. Робимо розмітку через направляючі лінії (Перегляд-Нова направляюча)

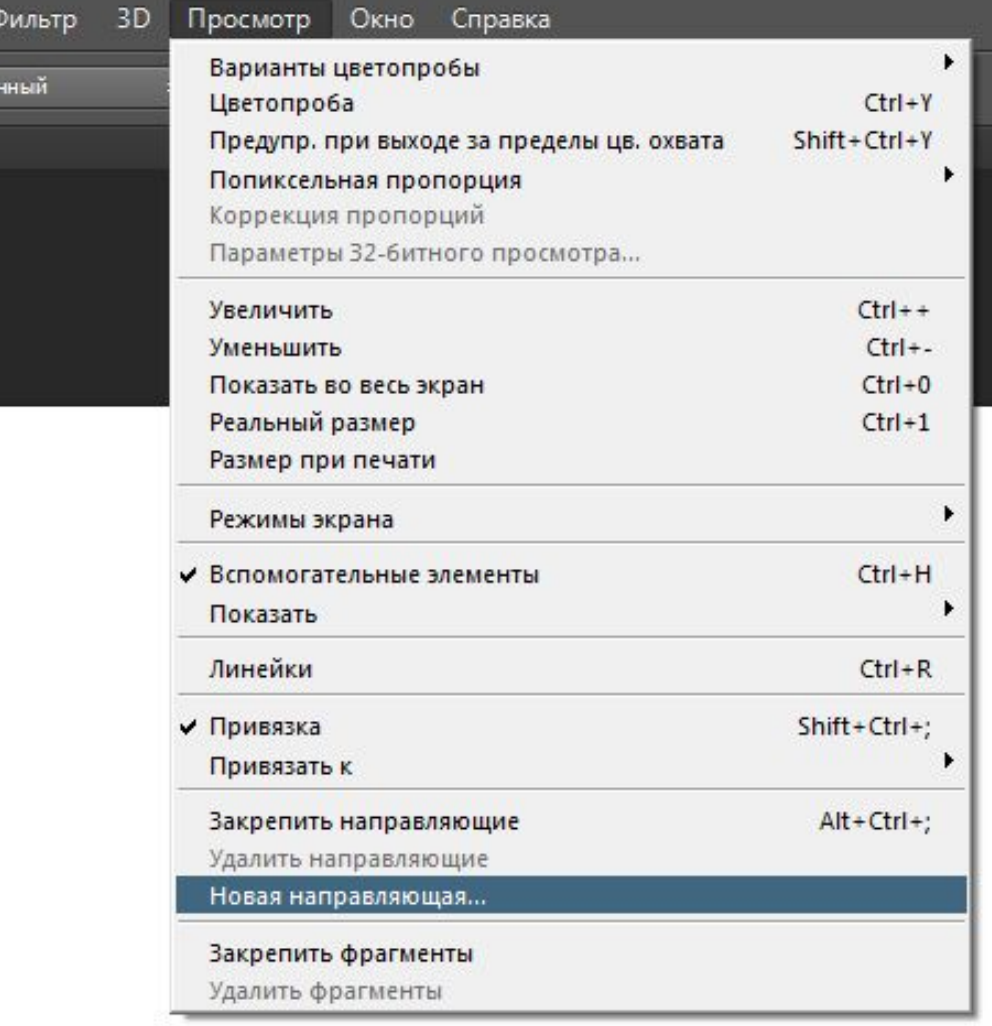

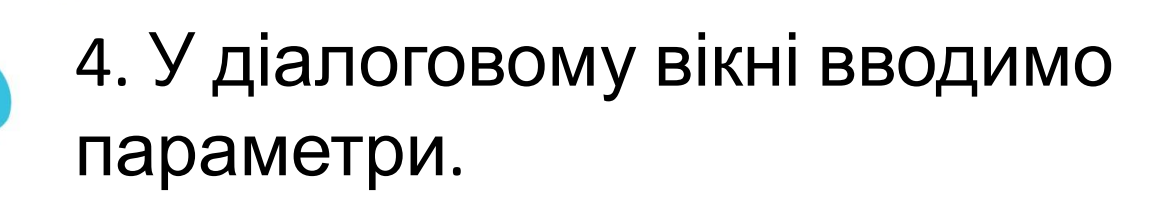

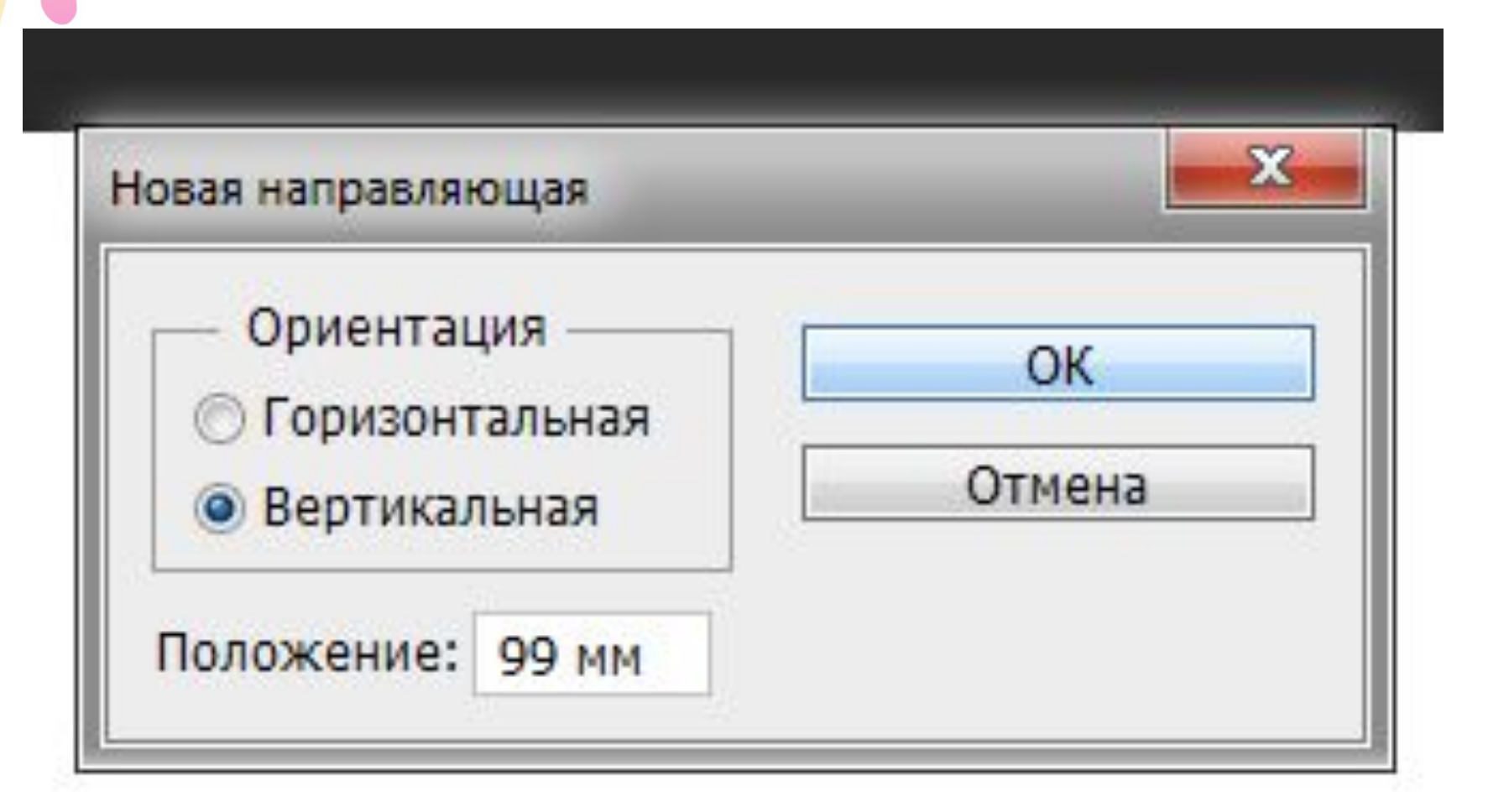

## 5. Повторюємо операцію декілька разів та завершуємо розмітку.

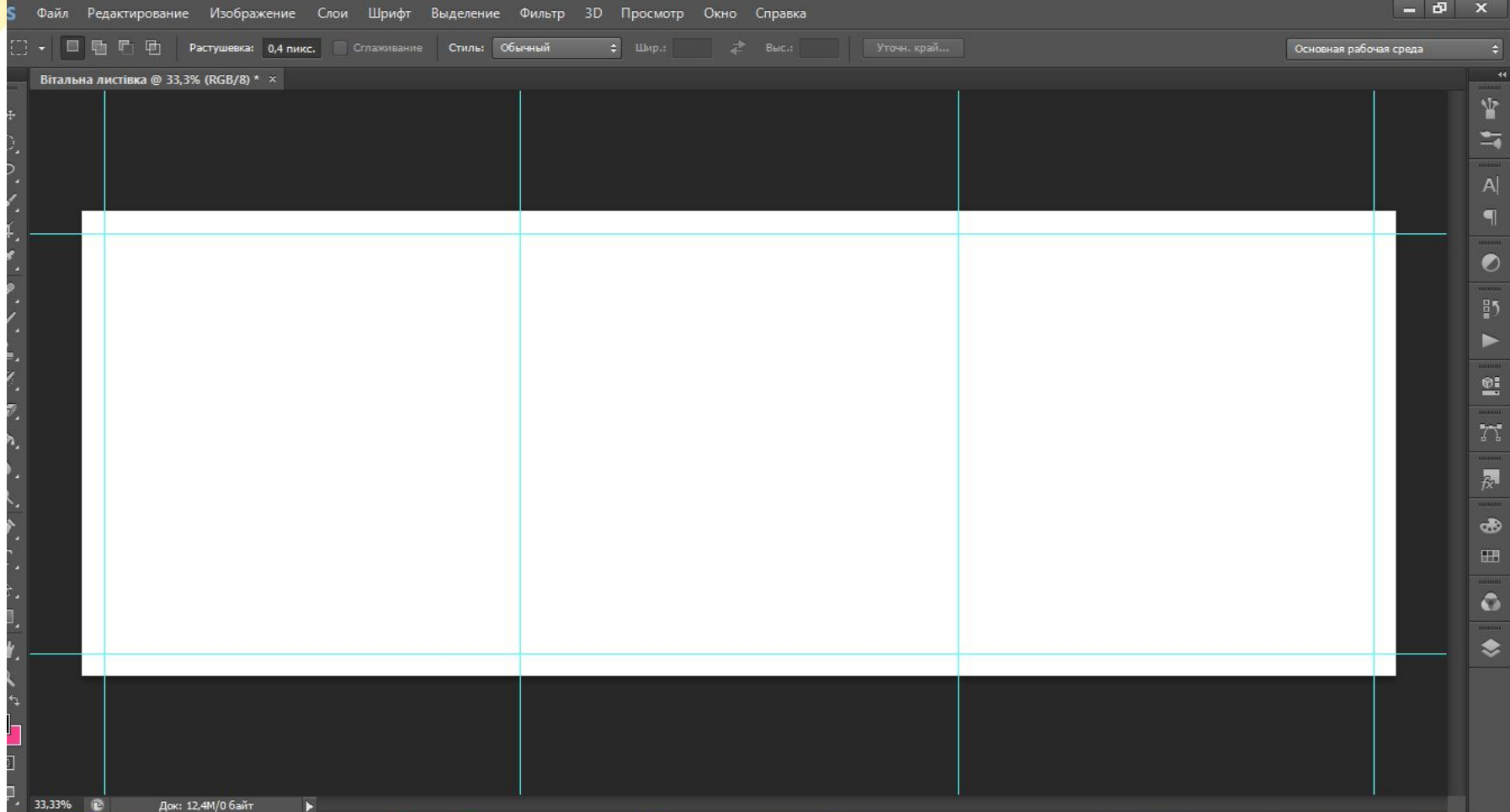

## 6. За допомогою перетягування встановлюємо попередньо підготовлені фонові зображення.

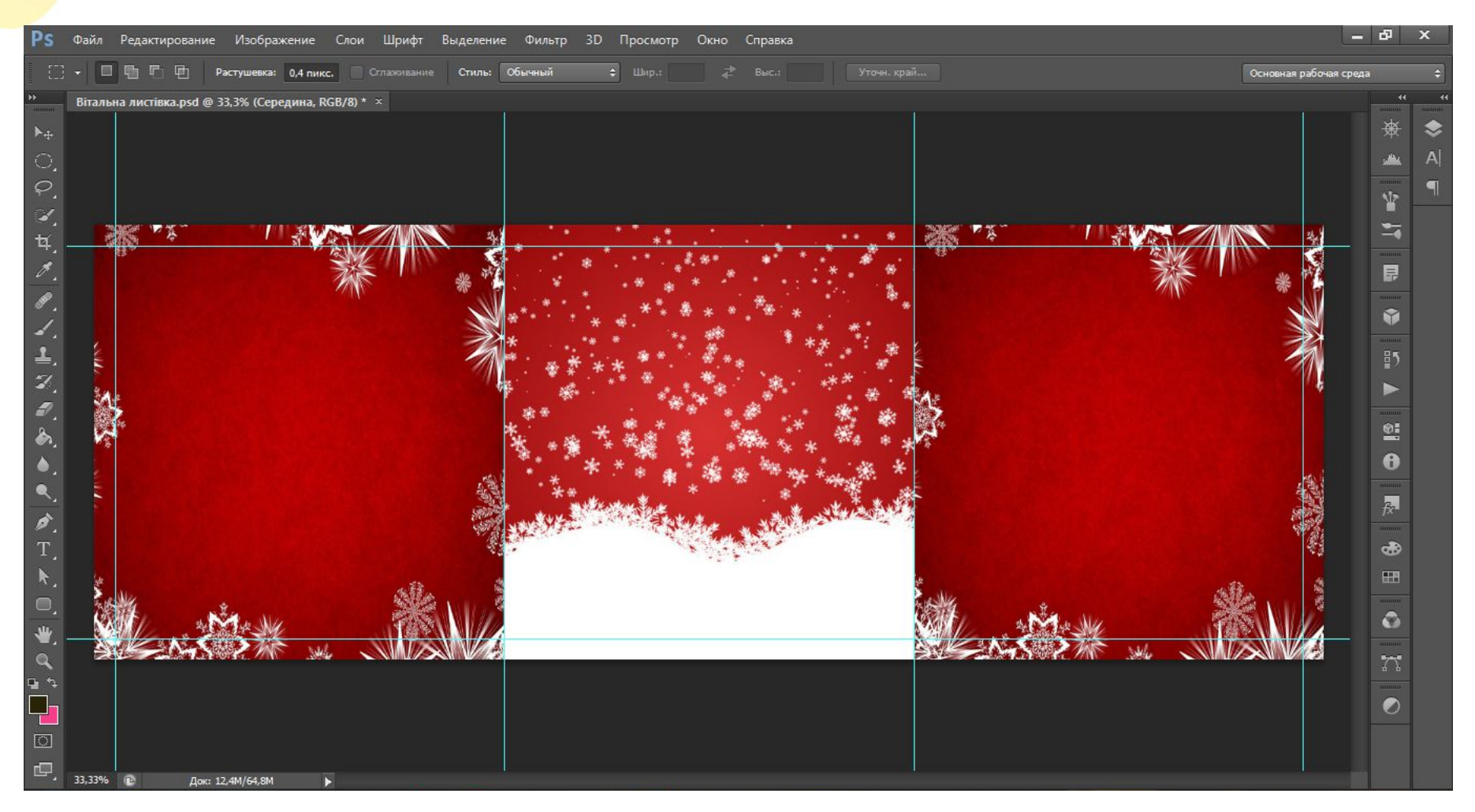

# 7. Вставляємо еліпс (це поле для обрізки. В готовому виробі його буде **обрізано).**<br>
Редактирование Изображение Слои Шрифт Выделение Фильтр 3D Просмотр Окно Справка

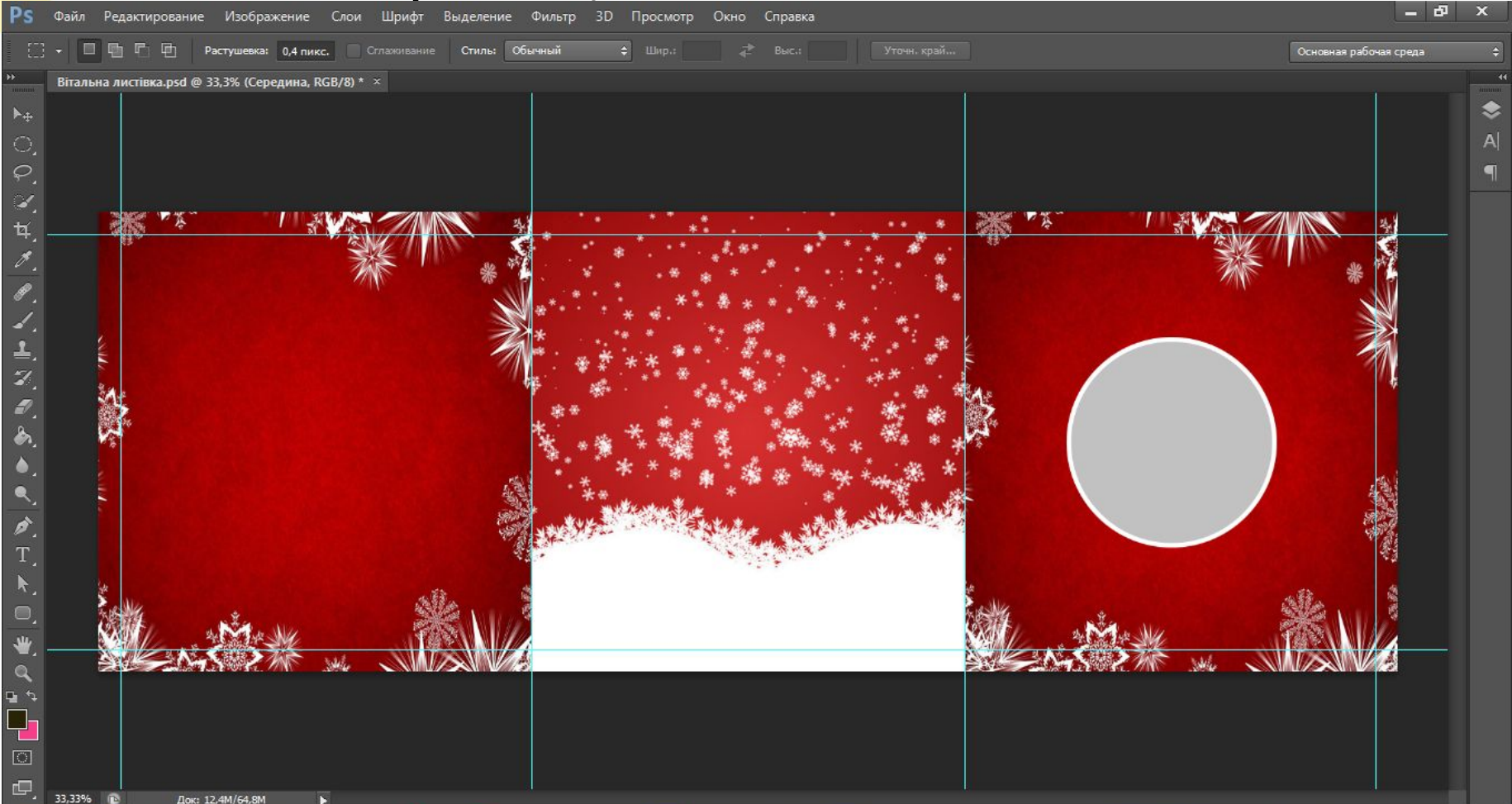

## 8. За допомогою пензля домальовуємо елементи і перетворюємо еліпс на новорічну іграшку.

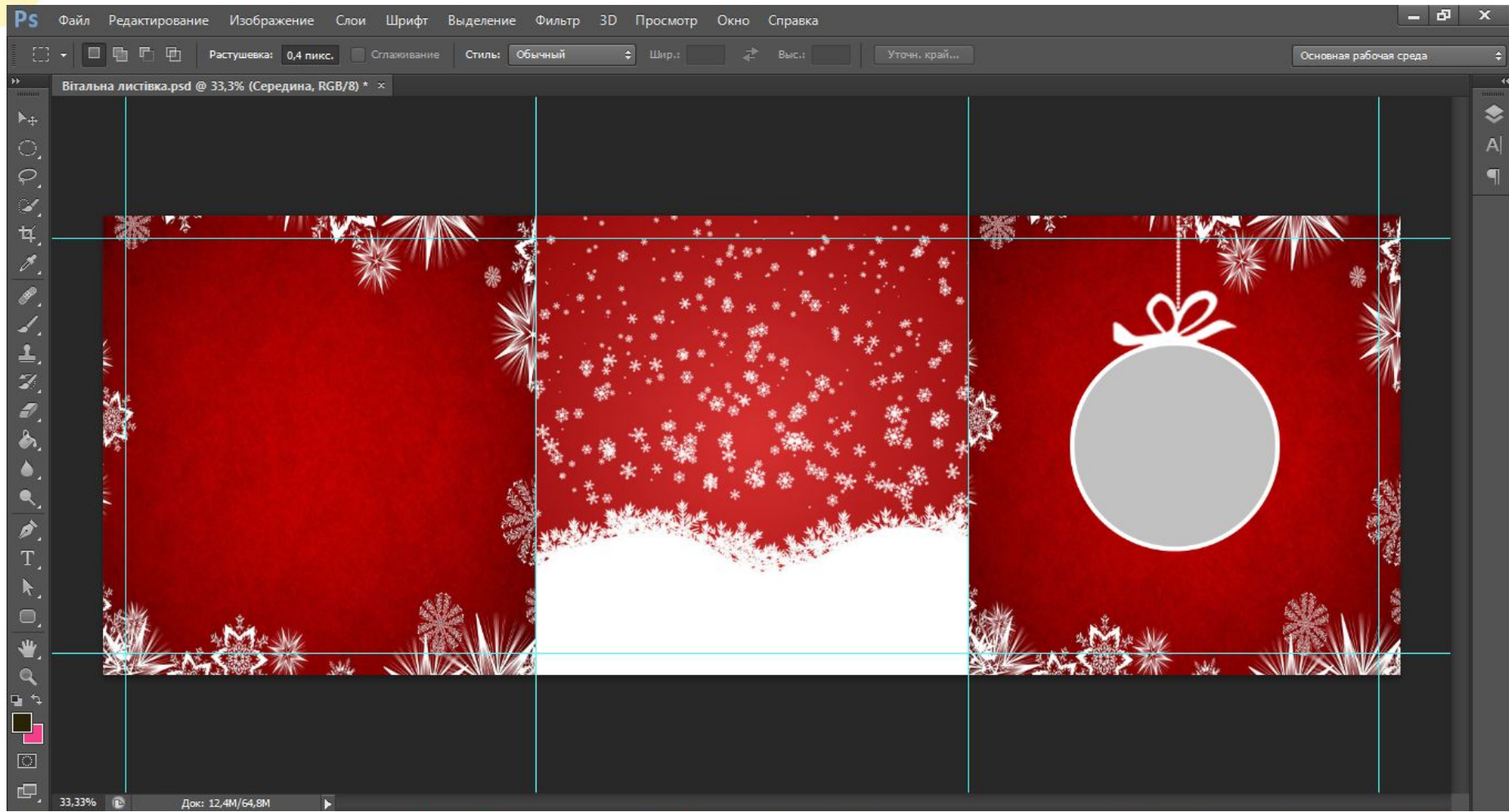

## 9. Додаємо текст та застосовуємо до нього різноманітні ефекти (обводка, тиснення и т.д.)

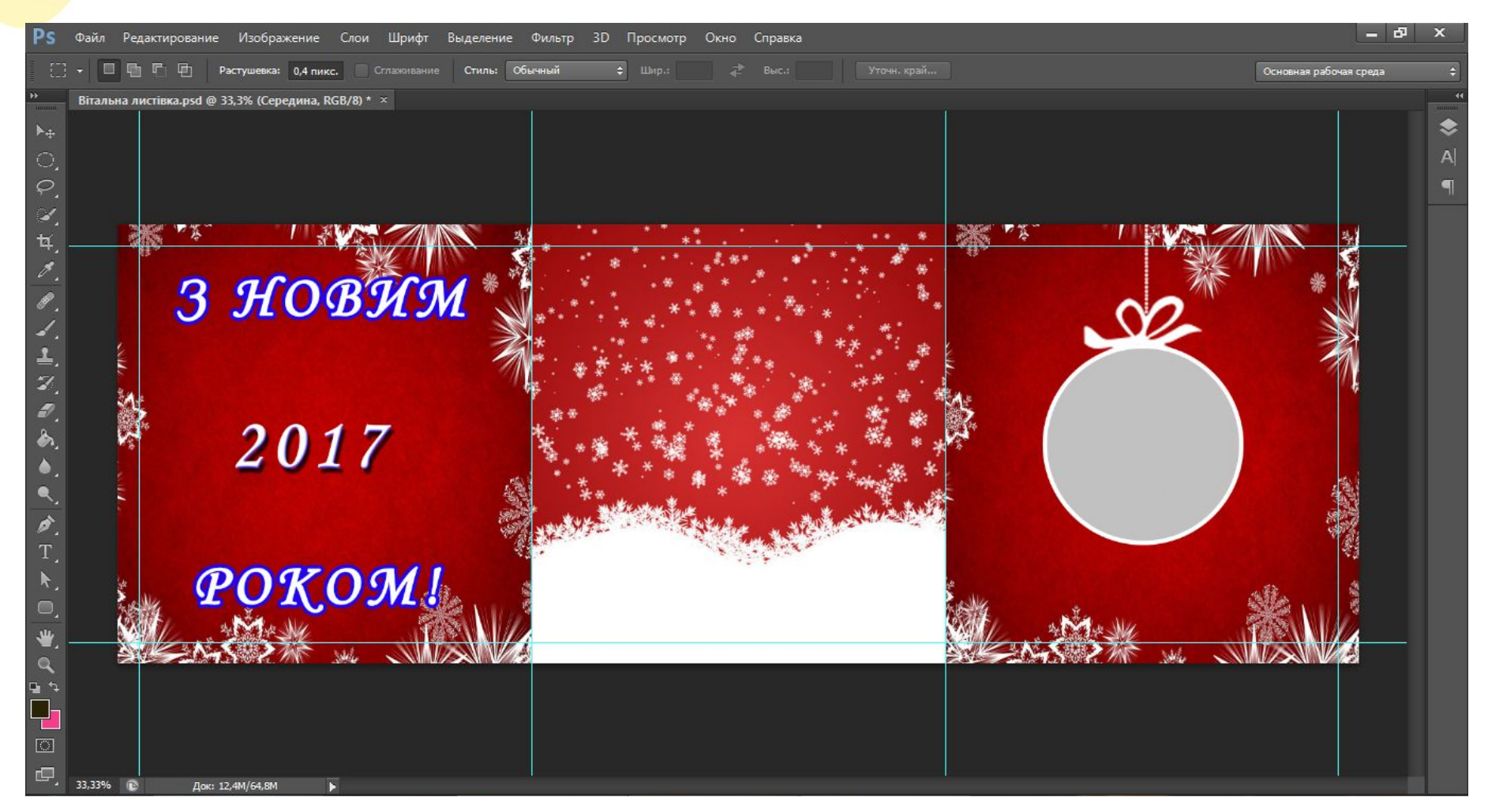

# 10. Додаємо текст, який буде розміщено позаду листівки та текст на області обрізки. Зовнішня сторона листівки

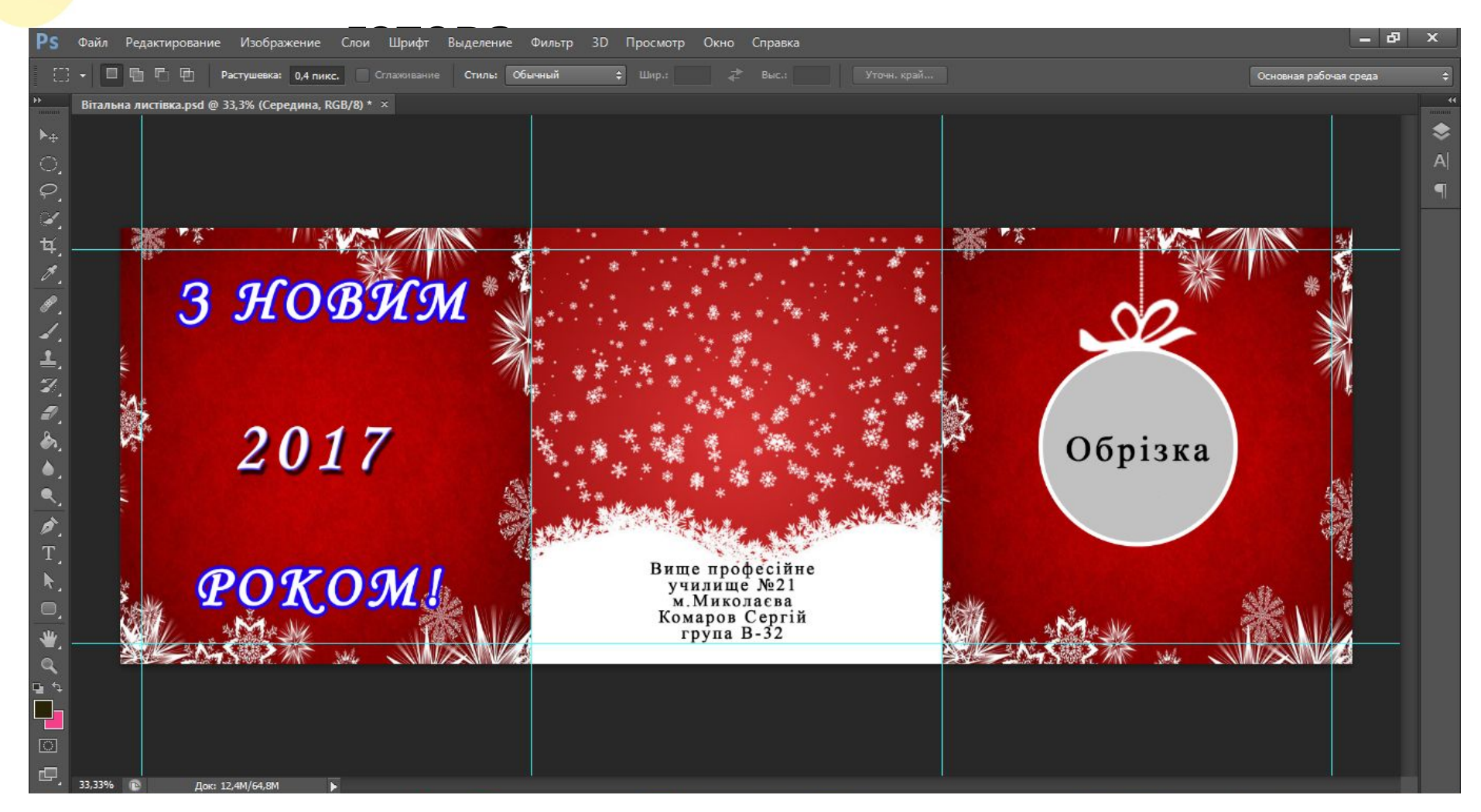

#### 11. Скриваємо створені шари, та копіюємо частину листівки з обрізкою.

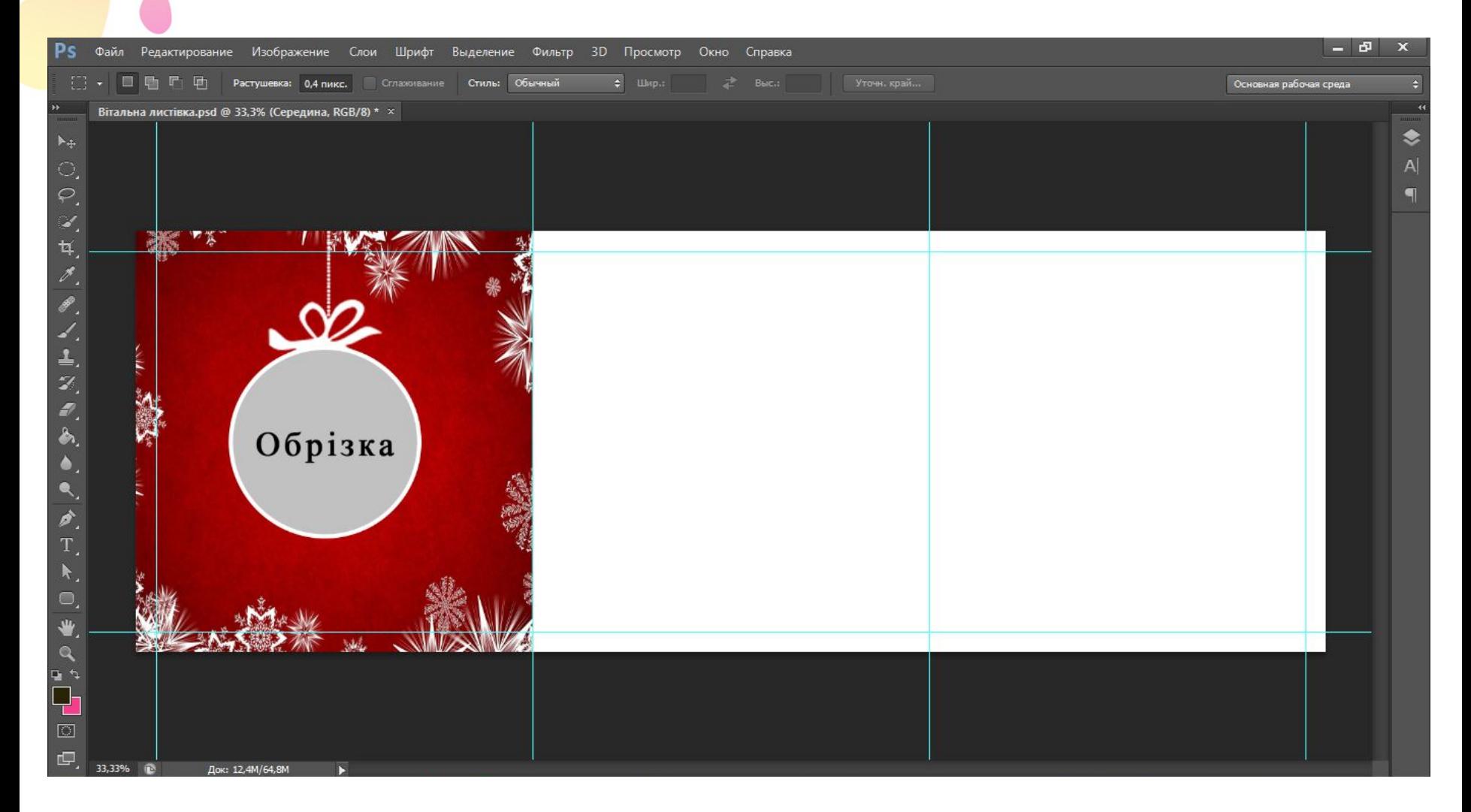

## 12. Розміщуємо фонове зображення внутрішньої сторони листівки.

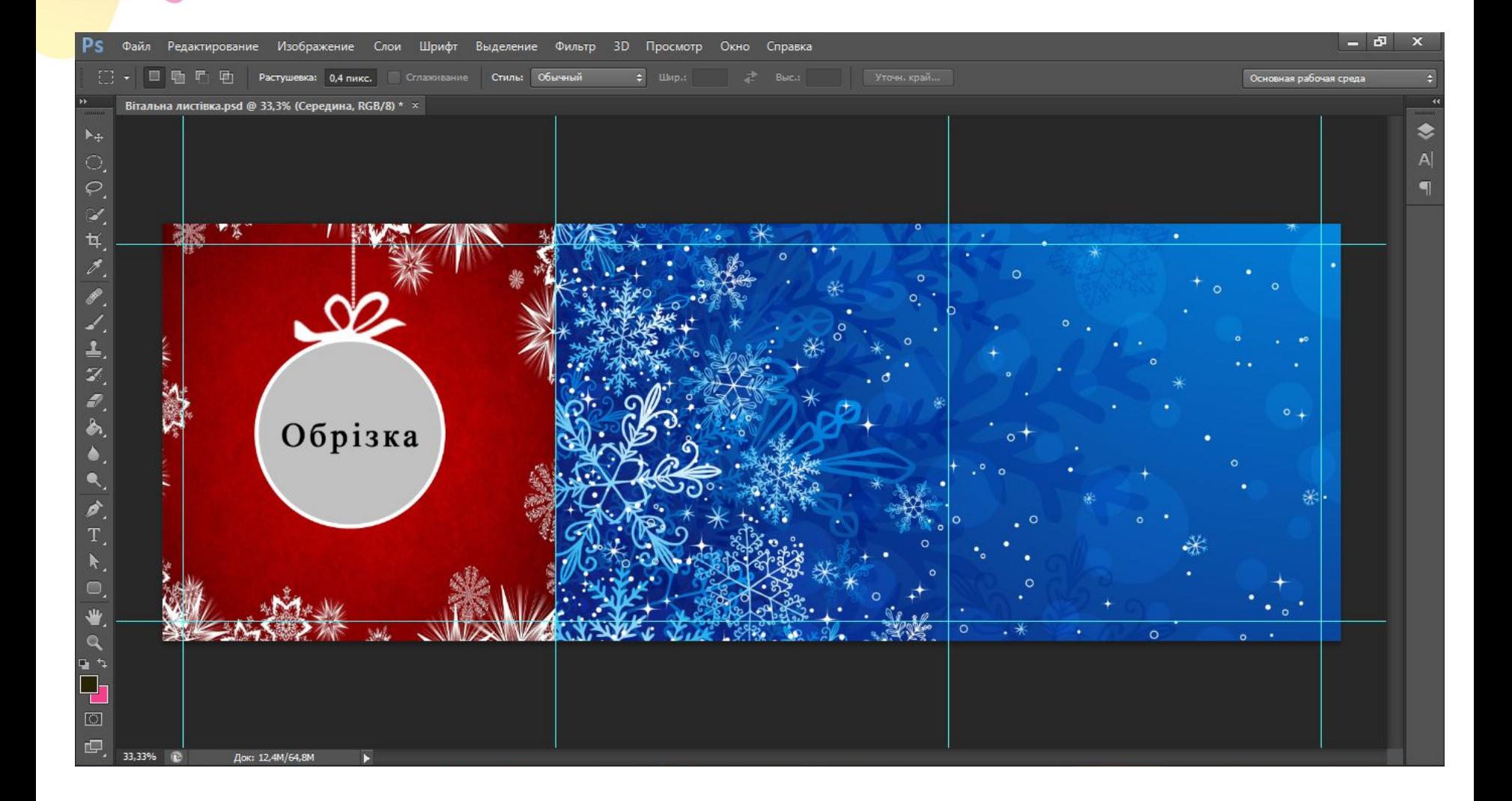

## 13. Додаємо червону завісу у правій частині листівки.

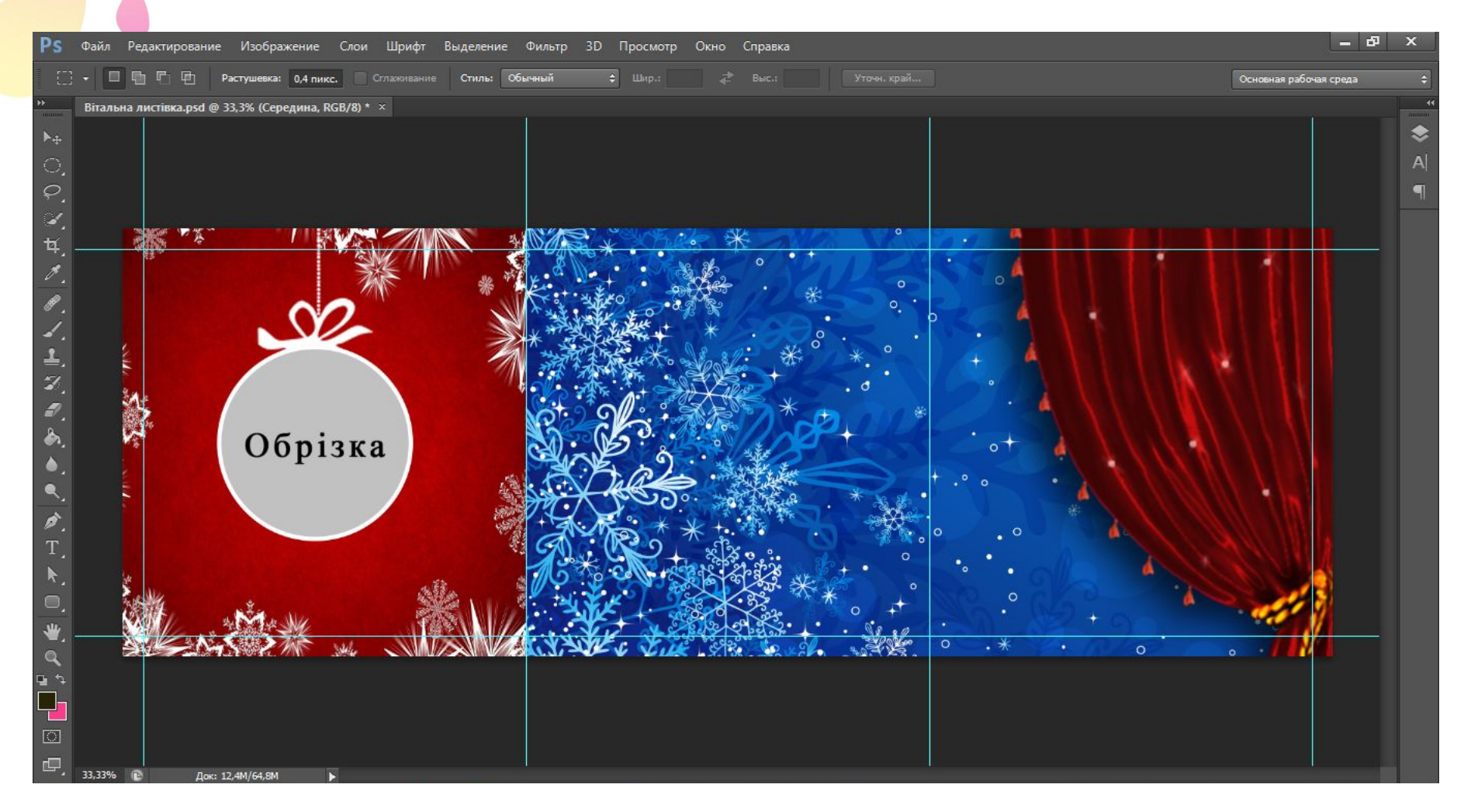

#### 14. Додаємо текст «З НОВИМ РОКОМ!».

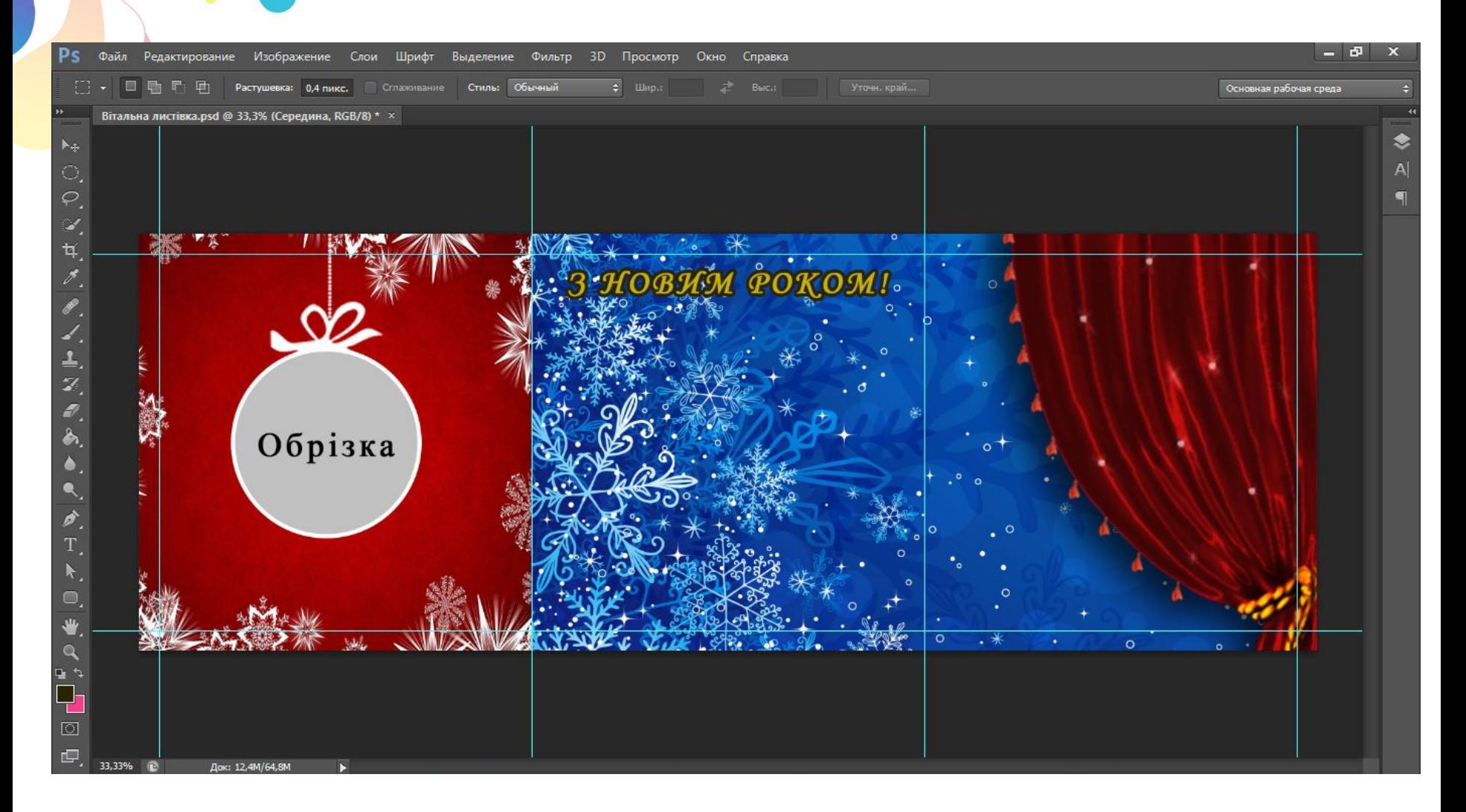

15. Малюємо прямокутник блакитного кольору та робимо йому прозорість, а також, за допомогою інструмента «Текст», робимо прямі лінії (це буде поле, де можна вписати своє

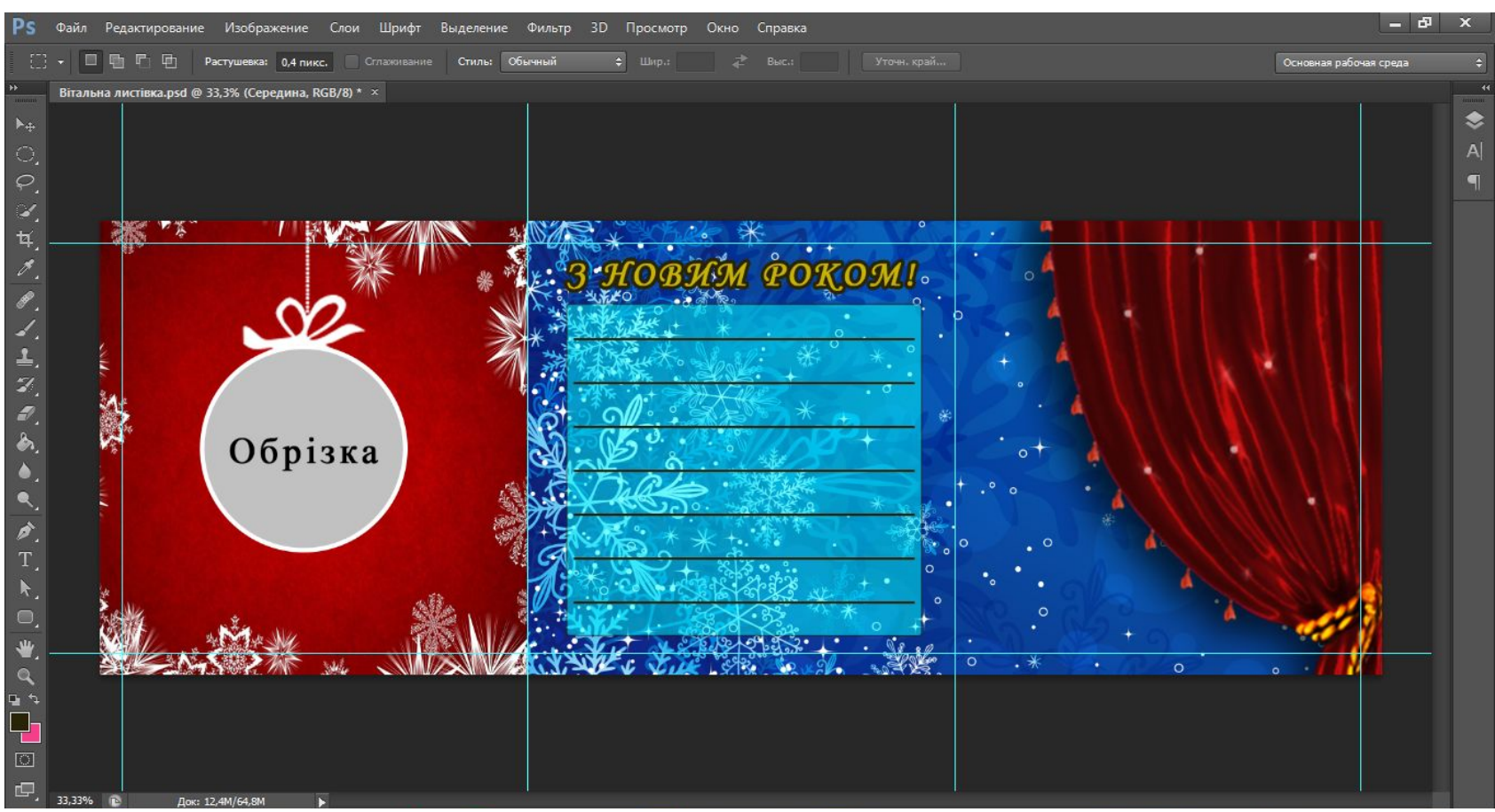

# **Результат**

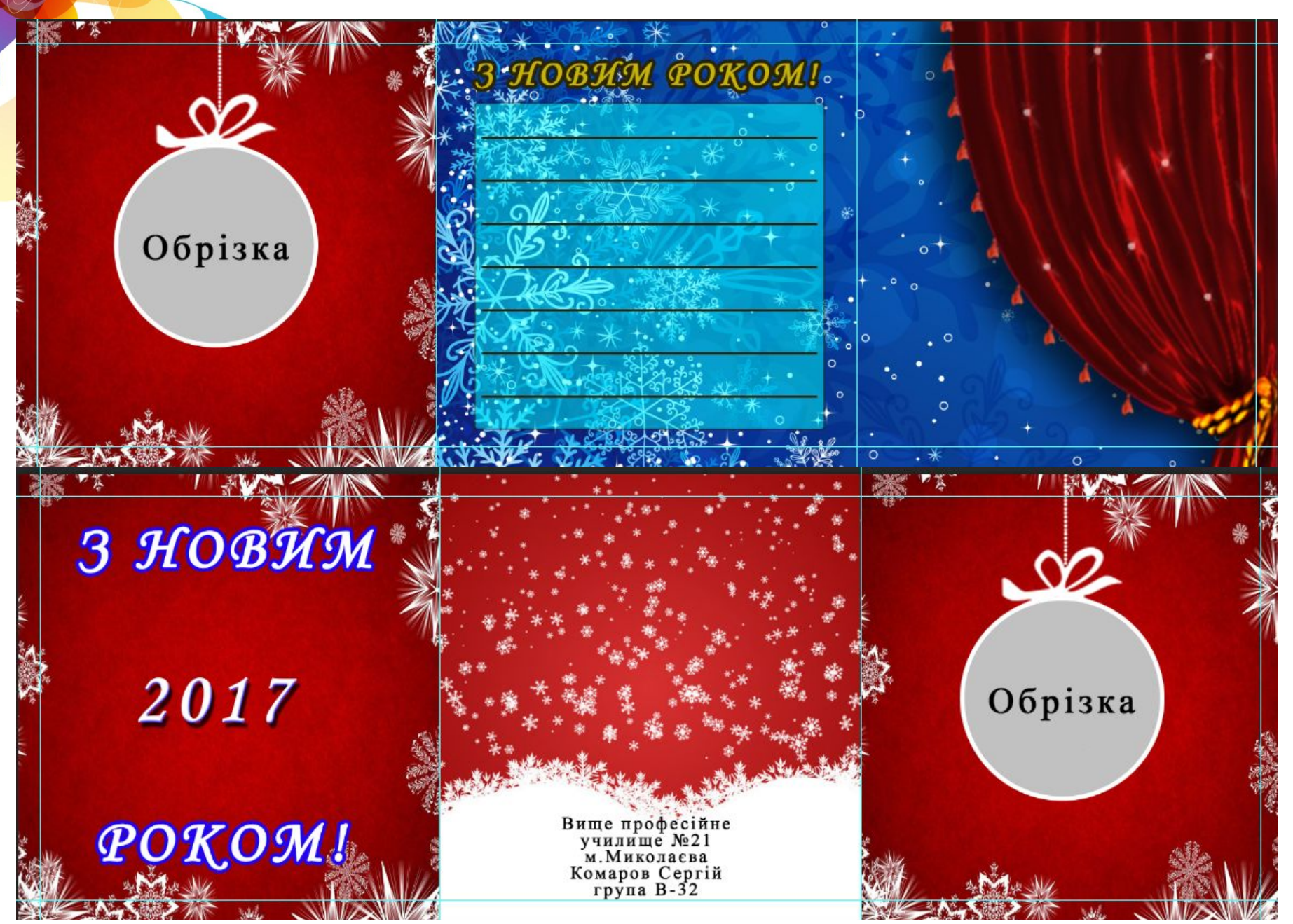

# **ВИСНОВОК**

Для виготовлення вітальної листівки використовувалась програма Adobe Photoshop, тому що одна з найголовніших переваг графічного редактора Photoshop в тому, що використання цього програмного продукту не може бути складним для споживачів. Зручний інтерфейс допомагає навіть новачкам швидко освоїти програму і максимально використовувати її. Саме завдяки можливостям, які надає програма Adobe Photoshop, було якісно створено вітальну листівку.